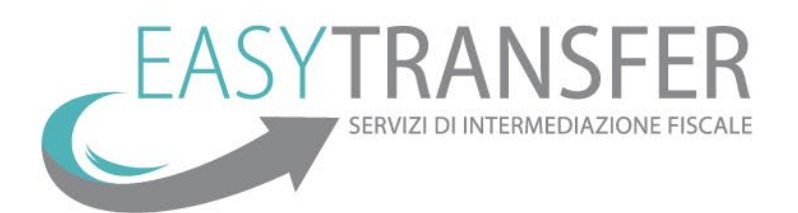

# Manuale utilizzo della piattaforma per la cessione e vendita del credito

# **VERSIONE DEDICATA ALL'UTENTE FINALE**

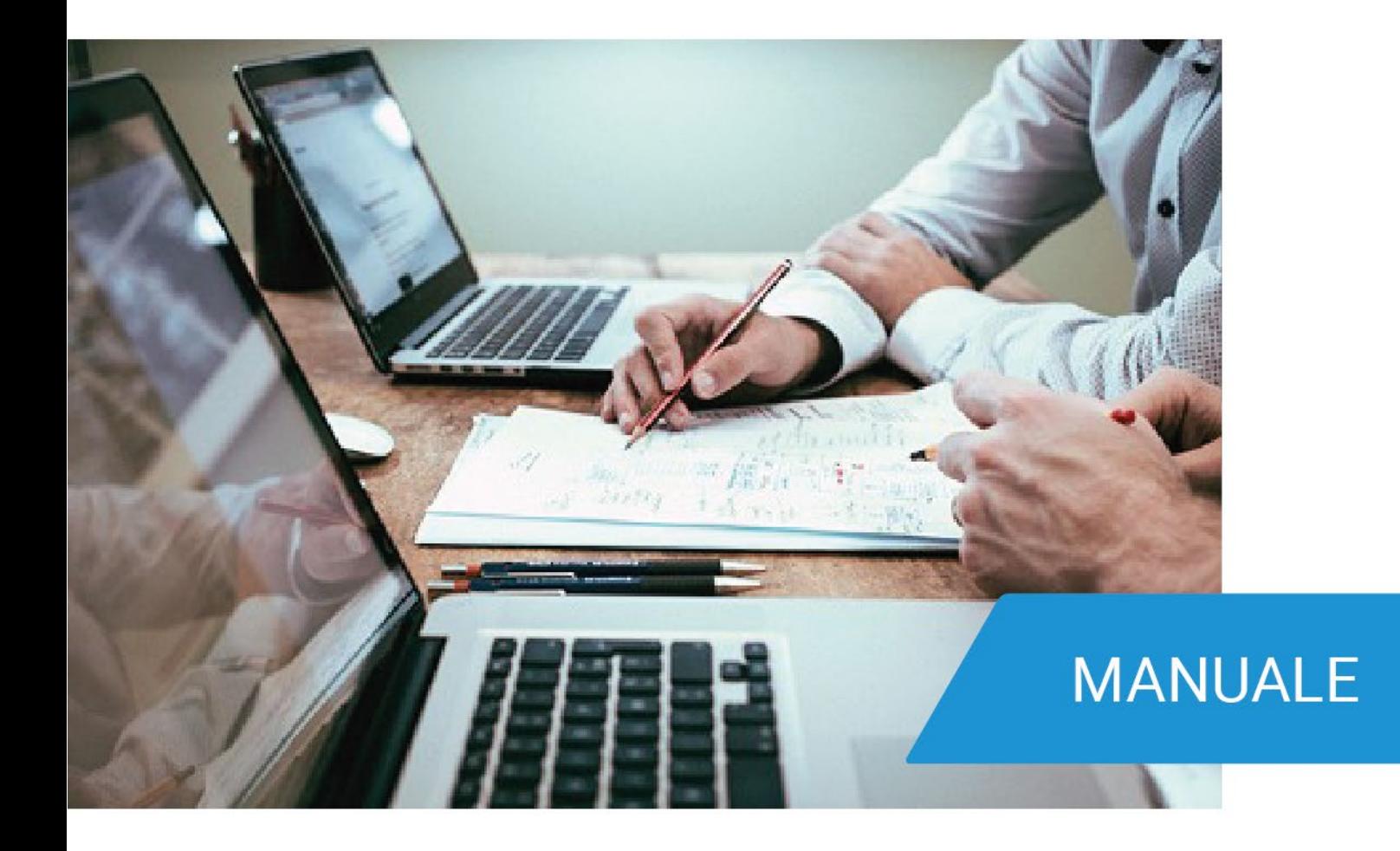

**Team Easy Transfer Service** 

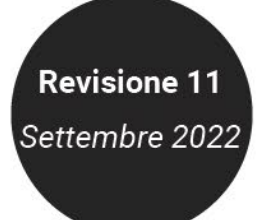

# Sommario

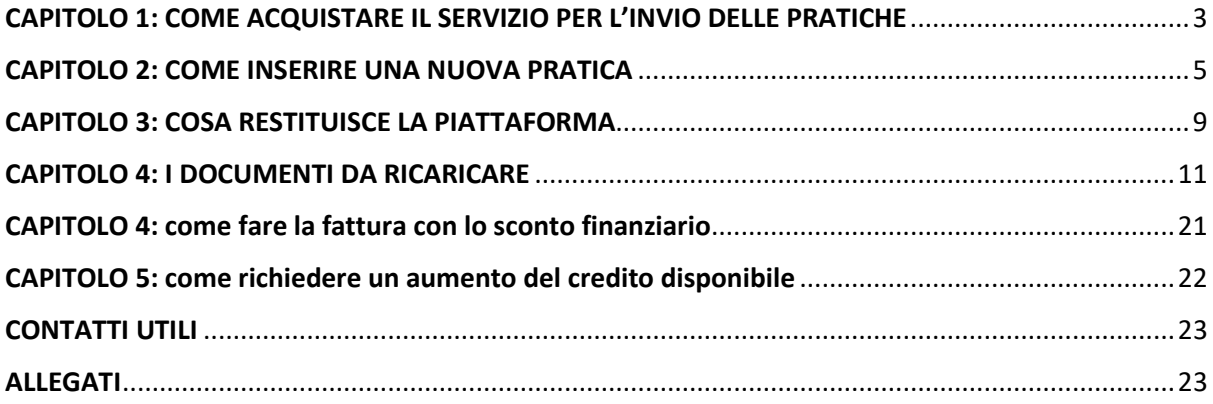

*Questo manuale è dedicato all'utente che desidera utilizzare la piattaforma creata da Easy Transfer per la cessione del credito fiscale.*

*Easy Transfer si occupa di tutte le operazioni necessarie a far sì che il credito sia correttamente transato e accettato sul tuo cassettino fiscale.* 

*È importante leggere questo manuale con attenzione e seguire le istruzioni riportate. In caso di dubbi o richieste di approfondimento, non esitate a contattarci.*

*Dott. Leonardo Ambrosi* 

**Trento, settembre 2022**

## <span id="page-2-0"></span>**CAPITOLO 1: COME ACQUISTARE IL SERVIZIO PER L'INVIO DELLE PRATICHE**

Una volta fatto l'accesso alla piattaforma, non puoi caricare le pratiche fino a quando non hai acquistato il servizio.

#### **COME SI ACQUISTA IL SERVIZIO**

Per acquistare il servizio clicca sul tasto **"***Acquista Crediti"* che trovi in alto a destra sul tuo schermo.

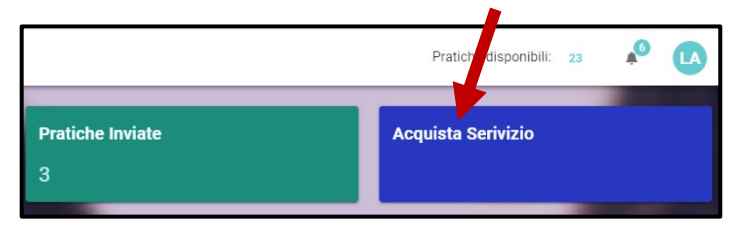

Si apre una nuova schermata dove troverai diverse opzioni d'acquisto:

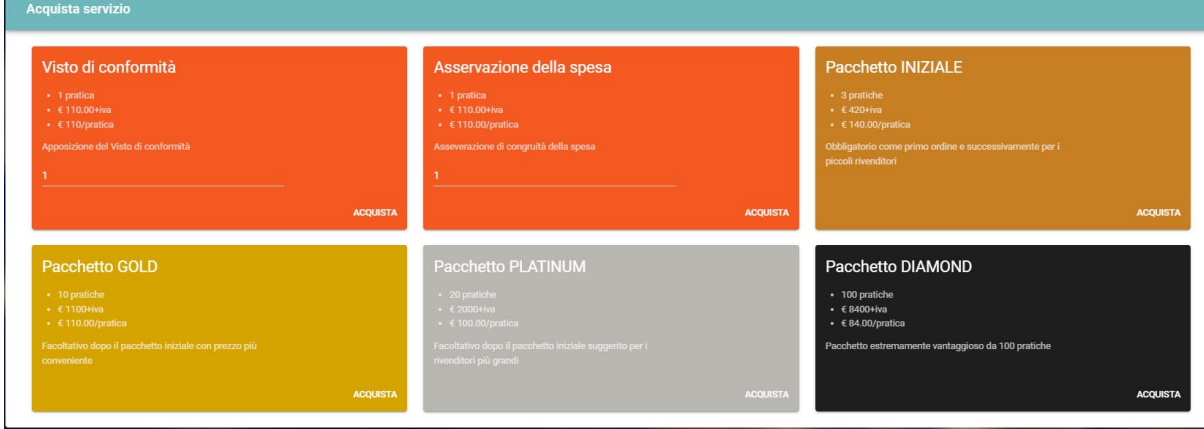

Il primo acquisto è obbligatoriamente quello del pacchetto iniziale (utile per n. 3 pratiche). Successivamente puoi acquistare ancora il pacchetto da tre pratiche oppure dei pacchetti più convenienti: infatti, all'aumentare del numero di pratiche acquistate diminuisce il costo per singola pratica. Il credito non ha scadenza ma non verrà nemmeno rimborsato nel caso in cui non venisse utilizzato.

Ricordiamo di effettuare bonifici separati per l'acquisto di pratiche, per l'acquisto di visto di conformità e per l'acquisto di asseverazione della spesa.

Ti segnalo che, **per le pratiche relative ad interventi in edilizia "non libera" con importo complessivo delle opere riportate nel titolo abilitativo superiore a € 10.000,00** oltre al servizio di verifica dei documenti e trasferimento del credito è necessario acquistare anche il pacchetto per il visto di conformità e il pacchetto per l'asseverazione della spesa. Questo servizio può essere richiesto anche opzionalmente dai serramentisti che vogliono essere più tutelati.

Ricordo che gli asseveratori di EasyTransfer sono in grado di eseguire l'asseverazione sia per i casi di Ecobonus che per i casi di Bonus Casa. L'unica condizione è che la richiesta venga fatta inviando il *"documento per l'asseveratore"* che si produce con il programma *Fattura Infissi.*

**Visto l'importo esiguo, la maggior parte dei serramentisti richiede il visto e l'asseverazione anche in edilizia libera se si superano i 10.000 euro.**

Per il pagamento hai due opzioni:

- 1. PayPal o carta di credito/debito che ti permettono di visualizzare immediatamente le pratiche acquistate. Questo è il metodo che suggeriamo.
- 2. Bonifico Bancario Ordinario che però richiede qualche giorno in più perché l'Amministratore deve verificare il bonifico e digitare manualmente sul tuo account il numero di pratiche che hai acquistato.

Naturalmente dopo ogni acquisto riceverai regolare fattura.

Man mano che caricherai le pratiche vedrai diminuire il credito sul tuo account e quando sarà esaurito, prima di processare una nuova pratica, dovrai fare un ulteriore acquisto.

Suggerisco di non far arrivare mai il credito a zero in modo che tu abbia sempre pratiche disponibili in caso di necessità.

Troverai un riepilogo dei crediti rimanenti sulla home page della piattaforma.

## **Quali possono essere i problemi in fase di acquisto del servizio?**

## • **Non ti è stato aggiornato il numero delle pratiche disponibili.**

Se paghi con il bonifico l'accredito sul nostro conto sarà visibile quasi sicuramente qualche giorno dopo e pertanto ci vorranno circa tre/quattro giorni lavorativi per l'aggiornamento del tuo credito alla voce "pratiche disponibili".

In caso di problemi puoi mandare una mail a [registrazione@easytransferservice.com](mailto:registrazione@easytransferservice.com)

## <span id="page-4-0"></span>**CAPITOLO 2: COME INSERIRE UNA NUOVA PRATICA**

Inserire una nuova pratica è semplicissimo. Devi avere a portata di mano:

- la conferma d'ordine, il preventivo o la fattura
- la carta d'identità e il codice fiscale del cliente
- la visura catastale o altro documento riportante i dati catastali dell'immobile oggetto dell'intervento.

Ora ti basta cliccare su "*Nuova Pratica"* e seguire la procedura guidata.

Inserisci tutti i dati richiesti e verifica che quelli proposti in automatico siano corretti.

Ti chiedo cortesemente di prestare molta attenzione ai dati inseriti poiché sono gli stessi che useremo per effettuare la comunicazione di cessione del Credito.

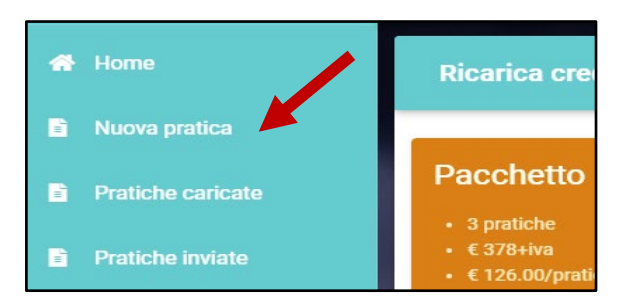

**Ti suggerisco di procedere nella lettura tenendo aperta la piattaforma e seguendo passo passo inserendo i dati di un cliente al quale devi fare lo sconto in fattura o dei dati fittizi. Se per errore al termine dovessi inviarla, avvisaci subito mandando una mail [a pratiche@easytransferservice.com](mailto:pratiche@easytransferservice.com)** 

**Al punto 0** ti verrà richiesto di scegliere il tipo di procedura e di specificare il tipo di cliente (privato o azienda)

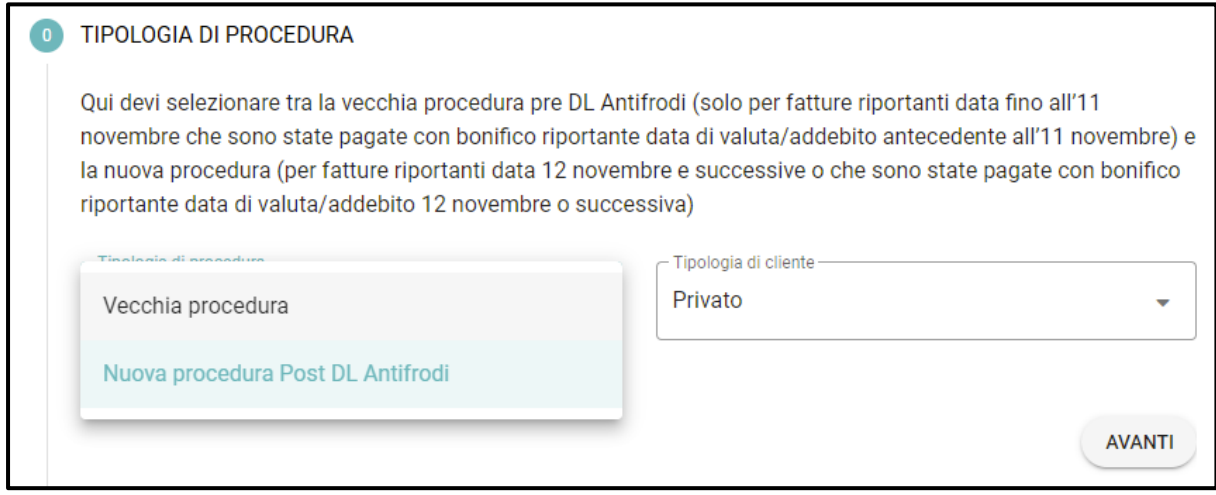

**Al punto 1** della procedura ti verranno chiesti i **dati anagrafici del cliente** (beneficiario della detrazione) e alcuni dati necessari per le verifiche antiriciclaggio.

I campi da compilare sono i seguenti:

- **Nome e cognome**
- **Nazionalità**
- **Indirizzo di residenza:** può essere anche diverso dall'indirizzo dell'immobile sul quale eseguono i lavori
- **Comune di residenza**
- **Cap**
- **Codice fiscale**
- **Telefono ed e-mail non sono dati obbligatori**
- **Tipo di documento d'identità: s**ono accettate carte d'identità, passaporti e patenti in corso di validità
- **Data scadenza documento d'Identità**
- **Numero documento d'identità**
- **Luogo di rilascio del documento d'identità**
- **Si tratta di una persona politicamente esposta?** Se si tratta di una persona politicamente esposta direttamente o indirettamente, andranno eseguiti dei controlli più approfonditi. Solitamente chi si trova in questa posizione lo sa perché si tratta di una domanda che gli viene fatta spesso.
- **"Professione/attività svolta" dal beneficiario della detrazione**: qui occorre indicare l'attuale professione del beneficiario (anche se pensionato/a, studente/ssa, ereditiere/a, disoccupato/a, casalingo/a, inattivo/a);
- **"Attività esercitata dal":** qui occorre indicare l'anno dal quale il beneficiario ha iniziato tale attività;
- **"Dove svolge l'attività (ambito territoriale)"** qui occorre indicare un dato alternativo tra comune, provincia, regione, nazione presso cui il beneficiario esegue l'attività.
- **Scelta del beneficiario:** menù a tendina che ti permette di scegliere tra proprietario, affittuario, detentore, convivente o promissario acquirente. Sono tutti profili di clienti che possono accedere alla detrazione.
- **Percentuale di proprietà:** questo dato si trova sulla visura catastale

## > Intestazione attuale dell'immobile n. 2 - totale righe intestati: 1

> 1. MINAZZI Fabio (CF MNZFBA55S08L682R) nato a VARESE (VA) il 08/11/1955 Diritto di: Proprieta' per 1/1 (deriva dall'atto 1)

del 12/04/2011 Pubblico ufficiale PIATTI Atto GUGLIELMO Sede VARESE (VA) Repertorio n. 27229 registrato in data - COMPRAVENDITA Nota presentata con Modello Unico n. 4495.1/2011 Reparto PI di<br>VARESE in atti dal 28/04/2011

## **Al punto 2** dovrai inserire i **dati relativi alla spesa sostenuta e al tipo di intervento**.

Per prima cosa ti viene chiesto l'anno in cui il pagamento è stato effettuato

Ti viene chiesto quindi di specificare la tipologia di intervento e qui devi selezionare il numero 5 o il numero 9 in caso di Ecobonus; seleziona il numero 17 in caso di Bonus Casa.

Inserisci quindi l'importo della spesa sostenuta senza punti ne virgole. Devi inserire l'importo arrotondato all'unità poiché nella piattaforma dell'agenzia delle entrate non è possibile inserire i decimali. Se la tua fattura prevede dei decimali, non ci sono problemi. Nel caso il cliente sia un'azienda che recupera l'iva, ti sarà richiesto di inserire l'imponibile e il totale ivato poiché lo sconto sarà applicato solo sull'imponibile.

In base al tipo di intervento, la piattaforma ti chiederà se si tratta di manutenzione ordinaria o straordinaria e se l'importo supera o meno i 10.000 euro. In base a queste informazioni ti dirà se visto e asseverazione sono obbligatori oppure ti darà la possibilità di richiederli opzionalmente. Ricordo infatti che per legge il visto e l'asseverazione sono obbligatori solo per intervento di manutenzione straordinaria se il totale delle opere supera i 10.000 euro; noi però suggeriamo di chiederli anche in manutenzione ordinaria per una questione di tutela e garanzia.

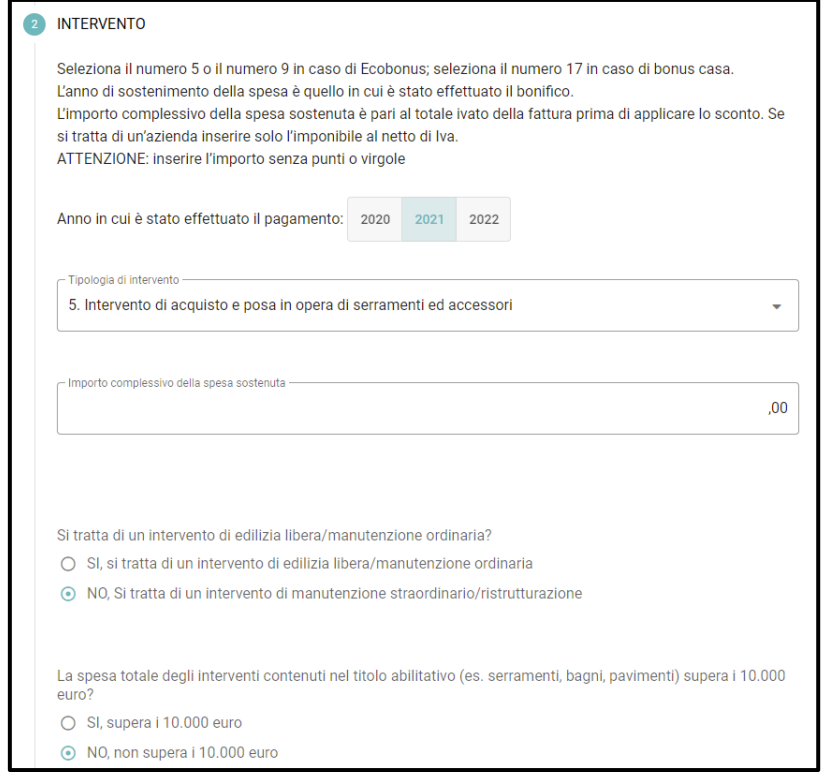

In questo passaggio devi anche specificare la data di addebito del bonifico o la data del titolo abilitativo poiché in base a questo cambieranno i massimali di riferimento.

Ricordo che al momento siamo in grado di effettuare le asseverazioni sia utilizzando l'Allegato I che l'allegato A; rimangono quindi esclusi solamente i casi di BonusCasa con titolo abilitativo antecedente al 15 aprile per i quali dovrai caricare l'asseverazione fatta da un tecnico esterno.

Ricordo anche che per usufruire dell'asseverazione al prezzo riportato in piattaforma è obbligatorio che i nostri tecnici ricevano il "documento per asseveratore" prodotto con il programma Fattura Infissi.

## **Al punto 3** ti vengono richiesti i **dati catastali dell'immobile**.

Trovate tutti i dati sulla visura catastale; sotto ho evidenziato le parti da verificare.

Attenzione: nel caso il cliente abbia più immobili a suo nome, nel documento che scaricate dal sito dell'AdE li trovate tutti. Verificate di prendere in considerazione solo i dati richiesti.

Nel caso nella visura non sia riportata la sezione urbana/codice catastale o il subalterno, puoi lasciare questo campo vuoto.

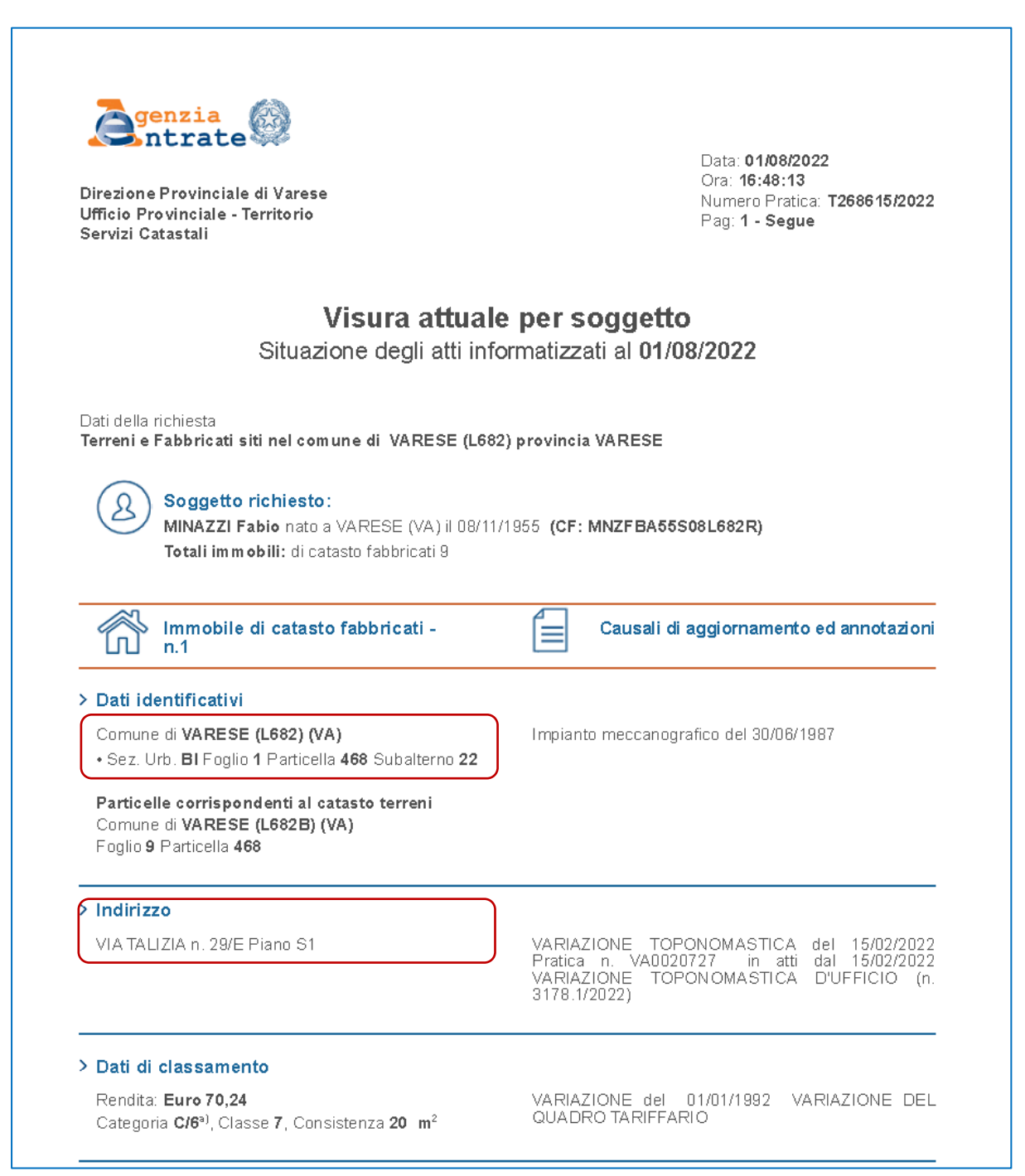

Nel caso di più subalterni dovranno essere fatte più fatture e più pratiche.

**Al punto 4** trovi il 50% dell'importo inserito al punto 2 arrotondato all'unità. Questo è l'importo dello sconto.

**Al punto 5** devi inserire solo la data della fattura o la data presunta di emissione se non l'hai ancora emessa. Questa data sarà utilizzata anche come data di sottoscrizione di tutti i documenti.

**Al punto 6** trovi il codice del compratore.

**Al punto 7** potrai scaricare alcuni documenti precompilati e troverai lo spazio per caricare i documenti richiesti per quella pratica specifica. Confrontati sempre con la check-list per essere sicuro di avere a disposizione tutti i documenti necessari per completare la pratica

Se dovessi avere dei **problemi tecnici di caricamento della pratica**, abbiamo preparato una guida alla risoluzione che puoi trovare nella sezione "Guida" in piattaforma o [cliccando qui](https://7cd0cfa5-b55d-42c8-815a-9c3a4cb38e13.filesusr.com/ugd/a94c3d_c8a45b1bb82b49abb6010b26a1e1c143.pdf)

## <span id="page-8-0"></span>**CAPITOLO 3: COSA RESTITUISCE LA PIATTAFORMA**

Una volta terminato l'inserimento dei dati, clicca su *"Scarica Contratti".*

Nella cartella download del tuo PC ora troverai una cartellina nominata con il numero della pratica e il riferimento del cliente.

All'interno troverai un numero variabile di documenti (vedi allegati in fondo al manuale) che saranno stati automaticamente precompilati dalla piattaforma con tutti i dettagli che hai inserito.

**Molto importante:** troverai anche la **check-list** ovvero un documento che ti aiuterà a capire esattamente quali documenti devi caricare per quella specifica pratica.

**Se hai inserito i dati fittizi come suggerito al punto precedente, ora puoi aprire i documenti e seguire meglio la spiegazione di seguito.**

## **IL CONTRATTO DI SCONTO IN FATTURA**

**Scopo:** questo contratto viene stipulato tra il serramentista e il cliente. A noi serve solo per assicurarci che il serramentista abbia effettivamente titolo a questo credito e che siano state fatte le dovute verifiche per accertarsi che il cliente possa accedere alla detrazione, compresa la modalità di pagamento che deve avvenire mediante bonifico parlante. A te invece serve per tutelarti nel caso il cliente non voglia pagare la sua parte o a seguito di un controllo fosse richiesto a te di restituire una parte del credito. Trovi il modello in allegato.

**Verifiche/motivi di rifiuto:** su questo documento dobbiamo verificare che tutti i campi siano compilati (lo fa in automatico la piattaforma), le caselle barrate e che sia riportata la data e le firme del cliente e del serramentista. Se mancano i dati identificativi delle parti, la spunta sulle caselle o le firme, il documento viene scartato. La data riportata in automatico è quella della fattura inserita al punto 5 della procedura.

#### **DELEGA/INCARICO PER LA COMUNICAZIONE DELL'OPZIONE ALL'AGENZIA DELLE ENTRATE**

**Scopo:** con questo documento il cliente finale autorizza Easy Transfer Service ad effettuare la comunicazione dell'opzione all'Agenzia delle Entrate per suo conto (senza la necessità di dare le propria credenziali) e qualora necessario ad appore il Visto di Conformità. Trovi il modello in allegato.

Tutti i dati vengono inseriti dalla piattaforma. Il cliente deve solo firmare.

**Verifiche/motivi di rifiuto:** se mancano i dati identificativi del cliente e dell'immobile, il numero e la scadenza del documento d'identità, il codice fiscale del cliente o la sua firma, il documento viene scartato.

#### **BOZZA COMUNICAZIONE DELL'OPZIONE.**

**Scopo:** questo è il documento dove troveremo tutti i dati necessari per fare la comunicazione dell'opzione sul sito dell'Agenzia delle Entrate.

Viene compilato in automatico dalla piattaforma e il cliente lo deve solo firmare.

I dati relativi al visto di conformità saranno compilati di volta in volta dall'intermediario che prenderà in carico quella pratica. Trovi il modello in allegato

**Verifiche/motivi di rifiuto:** se il documento dovesse essere incompleto o non firmato viene rifiutato.

## **ATTO NOTORIO DEL BENEFICIARIO**

**Scopo:** con questo documento il cliente dichiara di avere diritto alla detrazione fiscale. Il cliente dovrà barrare la casella relativa alla tipologia di diritto vantato sull'immobile e la casella relativa alla tipologia di intervento eseguito (a. intervento in edilizia libera senza visto e asseverazione; b. intervento in manutenzione straordinaria sotto i 10.000 euro senza visto e asseverazione; c. intervento in manutenzione straordinaria sopra i 10.000 euro con visto e asseverazione; d. opzione per visto e asseverazione anche quando non richiesto dalla legge). Vi invitiamo a compilare il docuemento che di volta in volta viene scaricato dalla piattaforma. Trovi un esempio di modello in allegato.

**Verifiche/motivi di rifiuto:** se il documento dovesse essere incompleto o non firmato viene rifiutato.

#### **CHECK-LIST**

**Scopo:** con questo documento il serramentista può tenere traccia dei documenti già ottenuti e di quelli mancanti. Serve anche per aiutare chi controllerà la tua pratica. Per ciascuna tipologia di intervento e per pratiche con la "vecchia procedura" o "nuova procedura" esiste una check list *ad hoc*, pertanto vi invitiamo ad utilizzare quella che di volta in volta viene scaricata dalla piattaforma. **Verifiche/motivi di rifiuto:** se il documento dovesse essere incompleto o non firmato viene rifiutato.

## **DICHIARAZIONE AI SENSI DELLA NORMATIVA ANTIRICICLAGGIO DEL BENEFICIARIO**

**Scopo:** con questo documento il cliente dichiara le informazioni necessarie per gli adempimenti antiriciclaggio (ai sensi del D.Lgs. 231/2007 e dell'art. 122-bis, comma 4, D.L. 34/2020 e s.m.i.) a carico del soggetto che effettua la comunicazione all'Agenzia delle Entrate. Il documento va compilato e firmato dal tuo cliente. *SOLO* qualora il beneficiario abbia riportato condanne penali, allegare il casellario giudiziario;

**Verifiche/motivi di rifiuto:** se il documento dovesse essere incompleto o non firmato viene sospeso.

#### **DICHIARAZIONE SOSTITUTIVA DI ATTO NOTORIO DEL FORNITORE/SERRAMENTISTA**

**Scopo:** con questo documento il serramentista dichiara di aver contabilizzato correttamente la fattura e vengono sanate eventuali irregoarità del bonifico effettuato dal cliente finale. Viene chiesto obbligatoriamente dalla piattaforma proprio per evitare un eventuale rifiuto legato al bonifico incompleto.

Attenzione a barrare la casella corretta in merito alla congruità della spesa e ai requisti tecnici.

Poiché questo documento viene periodicamente aggiornato per far fronte alle richieste dei compratori, vi invitiamo a verificare di volta in volta che quello in vostro possesso corrisponda a quello caricato in piattaforma. Trovi un esempio di modello in allegato.

**Verifiche/motivi di rifiuto:** se il documento dovesse essere incompleto o non firmato viene sospeso. Attenzione anche alla data di sottoscrizione che naturalmente deve essere successiva alla data di incasso del bonifico e alla data di inizio lavori.

**Tutti i PDF che scarichi dalla piattaforma sono "editabili"; ovvero hai la possibilità di modificare tutti i capi che la piattaforma ha compilato in automatico. Verifica che tutti i dati siano corretti, quindi stampali, apponi la tua firma e quella del cliente dove richiesto. Ora scannerizzali e salvali nella stessa cartellina dove li hai trovati.**

A questo punto probabilmente non sei ancora pronto all'invio della pratica perché verosimilmente ti mancano ancora gli altri

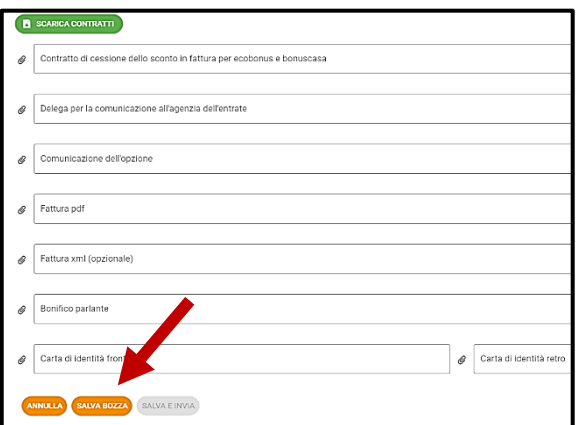

documenti obbligatori. Puoi quindi salvare la pratica come bozza per completarla in seguito.

## <span id="page-10-0"></span>**CAPITOLO 4: I DOCUMENTI DA RICARICARE**

Oltre ai documenti visti al capitolo precedente, per poter effettuare tutti i controlli finalizzati all'invio della comunicazione dell'opzione, abbiamo bisogno anche dei seguenti.

## **FATTURA IN PDF E FATTURA IN FORMATO MINISTERIALE (SDI / XML).**

**Scopo:** questo documento serve per identificare chi è il beneficiario della detrazione, identificare l'ammontare della detrazione, verificare la presenza del riferimento normativo per l'applicazione dello sconto in fattura e verificare che lo sconto sia stato applicato correttamente (sul totale ivato per i privati e per le aziende che non detraggono l'iva oppure sull'imponibile per le aziende che detraggono l'Iva). Oltre a caricare il pdf della copia cortesia consegnata al tuo cliente, ricordati di caricare sempre il pdf della fattura in formato ministeriale (formato SDI), così i nostri operatori potranno verificare che nel tracciato xml inviato all'Agenzia delle Entarte sia presente lo sconto in fattura.

**Verifiche/motivi di rifiuto:** l'unico motivo di sospensione è quello in cui lo sconto sia stato applicato male (e/o in assenza del riferimento normativo) oppure la fattura è intestata ad una persona diversa rispetto a quella che troviamo riportata nella comunicazione dell'opzione.

#### **BONIFICO PARLANTE**

**Scopo:** questo documento, fornito dal cliente finale, serve per verificare che il cliente stesso abbia effettivamente sostenuto la spesa con la procedura richiesta dalla Agenzia delle Entrate.

**Verifiche/motivi di rifiuto:** dobbiamo verificare che l'importo pagato corrisponda a quanto indicato in fattura, che la causale del versamento indichi gli estremi della norma agevolativa (ecobonus/bonus casa), che siano riportati i dati del beneficiario della detrazione e il numero di partita Iva o il codice fiscale del serramentista, per questo motivo abbiamo bisogno della quietanza di pagamento.

Altri documenti di pagamento (richieste di pagamento, accrediti sul conto del serramentista), non sono da soli sufficienti per avere le informazioni richieste dall'AdE e quindi è necessario compliare l'autodichiarazione di atto notorio di cui all'allegato 7. Con l'atto notorio del serramentista si può sanare anche il caso di un bonifico che non sia parlante.

#### **CONGRUITÀ DELLA SPESA**

**Scopo:** questo documento è necessario per verificare che non sia stato applicato uno sconto maggiore rispetto all'importo effettivamente detraibile per lo specifico intervento.

A seconda del caso, dovrai caricare la dichiarazione di congruità firmata dal serramentista, il documento per l'asseveratore di Easy Transfer o l'asseverazione della spesa effettuata da un tecnico esterno.

**Verifiche/motivi di rifiuto:** Controlliamo sempre che ci sia corrispondenza tra la data, il numero e l'importo totale riportato su questo documentoe la fattura. Inoltre se il documento non dovesse essere firmato o la congruità fosse calcolata in maniera errata, la pratica viene sospesa.

**Se viene caricato un documento diverso da quello prodotto con il programma FatturaInfissi la pratica viene sospesa. Nel caso il titolo abilitativo o il bonifico (in manutenzione ordinaria) siano successivi al 15 aprile, per produrre il documento per asseveratore è necessario anche il modulo aggiuntivo per l'ottimizzazione della spesa.**

#### **DICHIARAZIONE DEI REQUISITI TECNICI**

**Scopo:** questo è un documento nel quale si riassumono le caratteristiche tecniche dei prodotti sostituiti e forniti durante l'intervento.

**Verifiche/motivi di rifiuto: Se viene caricato un documento diverso da quello prodotto con il programma FatturaInfissi la pratica viene sospesa.**

#### **DOCUMENTO D'IDENTITÀ DEL CLIENTE**

**Scopo:** il documento d'identità serve per dare validità alla delega (documento 2) e alla dichiarazione sostitutiva di atto notorio del beneficiario (documento 4).

**Verifiche/motivi di rifiuto:** vengono accettate carte d'identità, passaporti o patenti in corso di validità. Se il documento viene caricato solo parzialmente, non è leggibile, è scaduto oppure è riferito ad un'altra persona la pratica viene sospesa.

#### **CODICE FISCALE DEL CLIENTE**

**Scopo:** il codice fiscale del cliente serve per dare validità alla delega (documento 2) e alla dichiarazione sostitutiva di atto notorio (documento 4). Questo documento è obbligatorio anche per coloro che hanno la carta d'identità in formato elettronico.

**Verifiche/motivi di rifiuto:** se il documento viene caricato solo parzialmente, non è leggibile oppure è riferito ad un'altra persona, la pratica viene sospesa.

#### **VISURA CAMERALE DEL CLIENTE**

**Scopo:** la visura camerale del cliente è necessaria solo quando il beneficiario della detrazione è un'azienda/ente iscritto al Registro delle Imprese e serve per verificare che il rappresentante legale che sottoscrive i documenti abbia i poteri di rappresentanza o specifiche deleghe di firma.

**Verifiche/motivi di rifiuto:** se il documento non è presente o non contiene il nominativo del soggetto che firma i documenti per contro del vostro cliente, la pratica viene sospesa.

#### **VISURA CATASTALE DELL'IMMOBILE**

**Scopo:** la visura catastale del cliente è necessaria per verificare i dati catastali inseriti nei documenti e la tipologia di diritto vantato sull'immobile dal vostro cliente.

**Verifiche/motivi di rifiuto:** se il documento non è presente o non contiene le infromazioni minime per il controllo dei dati, la pratica viene sospesa.

#### **DICHIARAZIONE INDICAZIONE CCNL**

**Scopo:** questo documento serve per sanare tutte quelle situazioni nelle quali non è stato indicato il CCNL dell'edilizia applicato. Infatti in questo documento, il serramentista può dichiarare che l'indicazione del CCNL in fattura non fosse necessaria, oppure può dichiarare quale CCNL ha applicato.

**Verifiche/motivi di rifiuto:** se il documento non è presente o non contiene le infromazioni minime per il controllo dei dati, la pratica viene sospesa

## **CARICARE DUE O PIÙ FATTURE O BONIFICI**

Se dovessi caricare più documenti (per esempio una fattura d'acconto e una di saldo), potresti farlo caricando una cartellina Zip.

Creare uno zip è molto semplice. Inserisci tutti i file in una cartella normale, dopodiché fai Destro click e quindi "invia a"> "Cartella compressa". Troverai la cartella zip da caricare.

In alternativa potrai inserire un pdf unico contenente tutte le fatture.

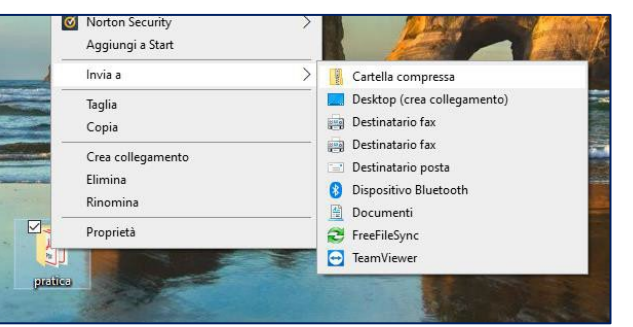

#### **COMPLETARE UNA PRATICA SALVATA IN BOZZA**

Una volta ottenuto tutti i documenti necessari, puoi completare la pratica.

Per fare ciò clicca sul pulsante **"***Pratiche caricate***"**  che trovi sulla *Home Page.*

Individua quindi la pratica che desideri completare e clicca sul tasto di modifica, scorri fino alla fine, carica tutti i documenti e quindi clicca su salva. A

questo punto puoi cliccare sul secondo pulsante per l'invio.

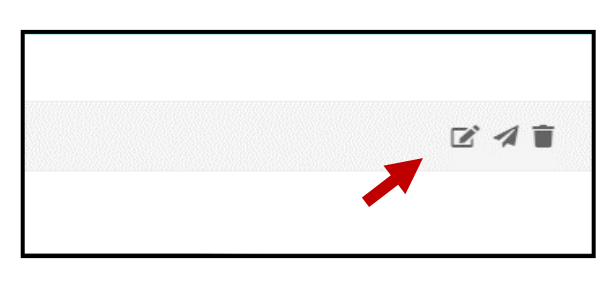

**Se vuoi verificare i documenti che avevi caricato in precedenza, ti basterà fare un doppio click sulla riga della pratica.** Ogni volta che carichi un nuovo documento, quelli precedenti vengono cancellati; quindi, suggeriamo di caricarli tutti alla fine e di inviare subito la pratica.

Se desideri per qualche ragione eliminare la pratica basta cliccare sull'icona del bidoncino.

Una volta inviata la pratica noi controlleremo tutti i documenti per verificare che si sia coerenza tra di loro e che non ci siano errori. Nel caso fosse stato commesso qualche sbaglio, verrai contattato per e-mail o al telefono per richiedere le integrazioni. Se non dovessimo ricevere risposta entro tre giorni lavorativi oppure se gli errori fossero molti, potremmo sospendere la pratica e rimandartela indietro. A questo punto tu avrai tutto il tempo necessario per fare le correzioni prima di inviarcela nuovamente.

## **COME VERIFICARE LO STATO DI AVANZAMENTO DELLA PRATICA**

Se vuoi verificare lo stato di avanzamento di una pratica, clicca sul pulsante **"***Pratiche inviate***"** che trovi sulla *Home Page.* 

Li troverai tutte le pratiche inviate e potrai anche visualizzare lo stato di avanzamento.

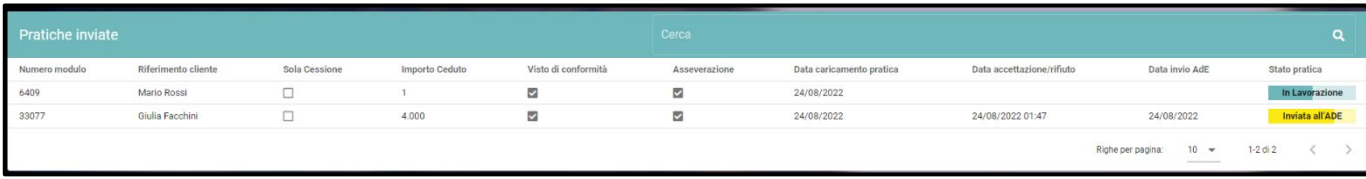

Le possibili situazioni sullo stato di avanzamento della pratica sono le seguenti:

- **Ricevuta** > ETS ha ricevuto la tua pratica.
- **In Lavorazione** > ETS sta verificando i documenti caricati e processando la pratica.
- **Pronta per asseverazione** > I documenti sono corretti e ora il tecnico abilitato della piattaforma verificherà la congruità del prezzo.
- **Pronta per visto di conformità** > il prezzo è stato asseverato e ora il commercialista abilitato della piattaforma verificherà nuovamente tutto e apporrà il visto di conformità.
- **Inviata all' Ade** > la pratica è stata conclusa e inviata all'Agenzia delle Entrate. Quando visualizzi questo stato significa che l'invio è andato a buon fine e che il credito verrà sicuramente accreditato sul tuo cassetto fiscale il 10 del mese successivo.
- **Accettata** > il credito è stato accettato sul tuo cassetto fiscale.
- **Proposta in vendita**> la pratica è stata proposta in vendita al compratore il quale farà fare una seconda verifica al suo advisor. Solitamente rispondono in 30 giorni
- **Venduta** > il credito è stato venduto al compratore. Entro 10 giorni verrà eseguito il bonifico
- **Liquidata** > il compratore ha effettuato il bonifico sul tuo conto e noi abbiamo verificato che l'importo fosse quanto pattuito.
- **Rifiutata** > la pratica è stata rifiutata. Trovi il motivo del rifiuto nella mail che ti è stata inviata, mentre la pratica la trovi in *Pratiche Caricate.* Sistema gli errori e procedi ad un nuovo invio allegando nuovamente tutti i documenti.

## **COME MONITORARE LE PRATICHE PROCESSATE**

Quando le pratiche passano nello stato **"accettata"** vengono spostate nella sezione "pratiche elaborate".

Da questa pagina puoi anche scaricare un report che riepiloga i crediti che sono stati venduti, il compratore che li ha acquistati e a quale prezzo. Attenzione che non si tratta di un documento ufficiale poiché al momento del caricamento della pratica potrebbe non essergli stato associato alcun codice, ma può essere un riepilogo utile da consegnare al commercialista.

Per il documento ufficiale devi seguire le indicazioni riportate nella "guida alla corretta fatturazione con lo sconto finanziario" che puoi scaricare dalla sezione Guida della piattaforma e che ti aiuterà a scaricare il report dal sito dell'Agenzia delle Entrate.

## **QUALI POSSONO ESSERE I PROBLEMI IN FASE DI INVIO DELLA PRATICA?**

## • **Hai inviato una richiesta bonifico al posto della quietanza:**

questo è un caso frequente e spesso sulla piattaforma vengono caricate richieste di bonifico fatte dal cliente alla sua banca al posto della distinta di avvenuto addebito. La disposizione di bonifico non è sufficiente poiché l'ordine potrebbe essere stato revocato e spesso non sono riportati tutti i dati necessari. Tuttavia non sarà un problema perché la dichiarazione sostitutiva di atto notorio del serramentista che dovrai caricare obbligatoriamente sana anche questo problema.

## • **Il cliente ha effettuato un bonifico non parlante:**

non è un problema. È anche per questa ragione che la piattaforma richiede obbligatoriamente l'invio della dichiarazione sostitutiva di atto notorio del serramentista che puoi scaricare in word nella sezione "guida" all'interno della piattaforma.

• **In quali formati posso caricare la documentazione?** I documenti devono essere caricati esclusivamente in formato PDF "non editabile"; abbiamo notato che altri formati spesso contengono degli errori che danneggiano la documentazione e gli operatori poi non riescono a riceverla correttamente.

## • **I documenti sono stati compilati solo parzialmente:**  in questo caso la pratica verrà sospesa e bisognerà procedere nuovamente al caricamento di tutti i documenti dopo aver inserito i dati mancanti.

## • **Sono stati inviati dei documenti illeggibili:**

in questo caso la pratica verrà rifiutata e bisognerà procedere nuovamente al caricamento di tutti i documenti. Vi chiediamo cortesemente di verificare sempre che i documenti che caricate siano ben leggibili.

## • **Non sono stati inviati tutti i documenti:**

in questo caso la pratica verrà rifiutata e bisognerà procedere nuovamente al caricamento di tutti i documenti. Questo solitamente avviene quando dovete allegare più documenti di quelli previsti dalla piattaforma. In questo caso, vi suggeriamo di creare una cartellina .zip come spiegato sopra.

## • **Come faccio a vendere il credito al mio fornitore/banca?**

La prima cosa da fare è spostare il credito dal cliente finale a te e a questo ci pensiamo noi. Dopodiché, fare l'ulteriore cessione è molto semplice e l'AdE ha scritto una guida che puoi trovare qui:

[https://www.agenziaentrate.gov.it/portale/documents/20143/2243387/Manuale\\_Utente+P](https://www.agenziaentrate.gov.it/portale/documents/20143/2243387/Manuale_Utente+Piattaforma+cessione+crediti.pdf) [iattaforma+cessione+crediti.pdf](https://www.agenziaentrate.gov.it/portale/documents/20143/2243387/Manuale_Utente+Piattaforma+cessione+crediti.pdf) Attenzione che se vuoi cedere il credito ad una banca, probabilmente sarà richiesto un secondo controllo di tutto il set documentale attraverso la loro piattaforma; siamo felici di comunicarvi che le pratiche gestite da noi non vengono mai rifiutate dalle banche.

## • **Come posso ottenere la visura dal mio cliente?**

La cosa migliore è sicuramente domandare a lui se ha una visura che rispecchi la situazione aggiornata del suo immobile. Se non ha questo documento, si può scaricare direttamente dal sito dell'Agenzia delle Entrate a questo link:

## https://www.agenziaentrate.gov.it/portale/schede/fabbricatiterreni/visura-catastale/visuracatastale-online

Selezionate l'opzione per richiedere la visura anche se non siete proprietari. Dovrete inserire il codice fiscale vostro e poi quello del cliente. Il costo è di €1,35 ed è un'operazione abbastanza intuitiva, ma è richiesto lo SPID; quindi è meglio se la richiedete direttamente voi invece che farlo fare al cliente.

## • **Cosa devo fornire al mio commercialista che mi chiede una ricevuta per il 22% che trattiene il compratore?**

Per la quota trattenuta dal compratore non è necessaria l'emissione di una fattura e la contabilizzazione dell'onere finanziario avviene semplicemente con una serie di scritture di bilancio. Trovi la descrizione precisa delle operazioni nella "Guida alla corretta fatturazione con lo sconto finanziario" che puoi scaricare dalla sezione guida della piattaforma.

• Se dovessi avere dei **problemi tecnici di caricamento della pratica**, abbiamo preparato una guida alla risoluzione che puoi trovare nella sezione "Guida" in piattaforma [o cliccando qui](https://7cd0cfa5-b55d-42c8-815a-9c3a4cb38e13.filesusr.com/ugd/a94c3d_c8a45b1bb82b49abb6010b26a1e1c143.pdf)

• **A cosa fa riferimento la "Dichiarazione dei Requisiti Tecnici"?**

Questo è un altro documento che produce il programma. È obbligatorio dal 2020 in caso di Ecobonus e va ad identificare le caratteristiche tecniche dei vecchi serramenti e di quelli nuovi.

Sarà molto utile anche a chi poi farà la pratica ENEA.

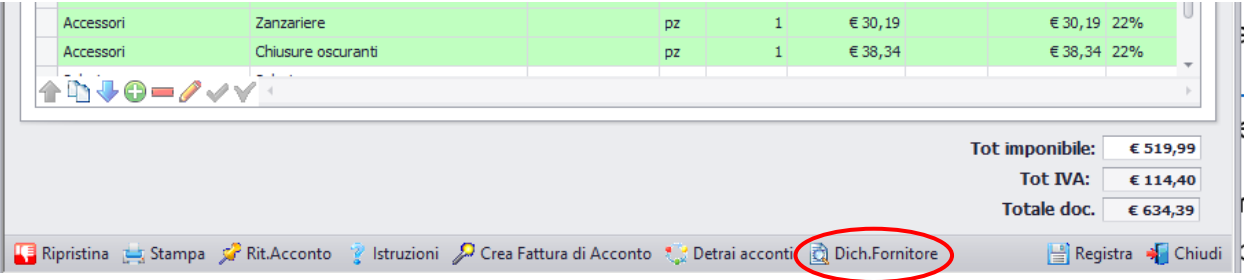

Se ancora non hai questo modulo lo puoi acquistare qui:

[https://www.ambrosipartner.com/product-page/modulo-aggiuntivo-dichiarazione](https://www.ambrosipartner.com/product-page/modulo-aggiuntivo-dichiarazione-delfornitore-per-pragma-infissi)[delfornitore-per-pragma-infissi](https://www.ambrosipartner.com/product-page/modulo-aggiuntivo-dichiarazione-delfornitore-per-pragma-infissi) 

• **Posso continuare ad utilizzare il mio programma di fatturazione e usare il vostro programma solo per produrre i documenti aggiuntivi?**

Certamente! Il nostro non è un programma di fatturazione, ma un calcolatore da usare prima di fare la fattura.

Infatti il nostro programma:

1. Stabilisce e calcola l'aliquota corretta

2. Verifica la congruità della spesa e in caso di non congruità redige in automatico la fattura congrua e quella non detraibile

- 3. Imposta in automatico l'oggetto
- 4. Imposta in automatico il metodo di pagamento
- 5. Imposta in automatico le diciture
- 6. Crea la dichiarazione di congruità della spesa

7. Crea la dichiarazione dei requisiti tecnici

8. Crea delle fatture corrette dal punto di vista dell'iva, delle diciture, delle metodologie di pagamento e della congruità degli importi

9. Crea quindi la fattura elettronica che tu puoi importare nel tuo programma di fatturazione.

• **Come mai nel mio programma non trovo la dichiarazione del fornitore?** Probabilmente tu hai la versione "base" del programma che non includeva il modulo aggiuntivo per la creazione delle "Dichiarazione dei requisiti tecnici del fornitore". Lo puoi acquistare qui: [https://www.ambrosipartner.com/product-page/modulo-aggiuntivo](https://www.ambrosipartner.com/product-page/modulo-aggiuntivo-dichiarazione-delfornitore-per-pragma-infissi)[dichiarazione-delfornitore-per-pragma-infissi](https://www.ambrosipartner.com/product-page/modulo-aggiuntivo-dichiarazione-delfornitore-per-pragma-infissi) 

### **DOMANDE FREQUENTI SU VISTO E ASSEVERAZIONE**

• **Ho cominciato ad utilizzare il vostro programma e mi sono accorto che i totali non corrispondono.** 

Questo errore è sicuramente dovuto al fatto che prima non facevi il calcolo dell'Iva mista così come indicato dalla circolare dell'Agenzia delle Entrate n. 15/E del 2018.

Purtroppo è impossibile ricreare la fattura sbagliata sul nostro programma però ho un paio di suggerimenti per gli altri documenti.

Il documento per l'asseveratore riporta nella prima parte solo gli imponibili, mentre nell'ultima pagina è riportato il totale ivato. Se non riesci a modificare il PDF cancella a penna questo dato e inserisci il totale della tua fattura.

Se oltre ai calcoli sull'Iva mista hai sbagliato anche i calcoli sui massimali, allora la fattura deve essere rifatta. Se la emetti con data 2022, ma il bonifico era stato fatto nel 2021, va caricata come una pratica 2021 e inserite tutte le fatture.

La Dichiarazione dei Requisiti tecnici del fornitore non riporta gli importi dei serramenti e quindi può essere creata senza problemi.

## • **Quando riceverò la copia dell'asseverazione e del visto di conformità?**

L'asseverazione viene inviata con cadenza giornaliera, mentre i visti verranno inviati entro i primi giorni del mese successivo a quando è stata trasmessa la comunicazione dell'opzione all'AdE e quindi con almeno 5 giorni d'anticipo rispetto a quando il credito si manifesterà sul tuo cassettino.

## • **A cosa fa riferimento il "documento per asseveratore"**

Questo è il documento che serve al nostro asseveratore interno per fare la verifica di congruità della spesa in caso di Ecobonus. Si produce in automatico con il "Calcolatore per l'Aliquota Iva e la Verifica dei massimali" che se ancora non hai, puoi acquistare qui:

[https://www.ambrosipartner.com/product-page/calcolatore-iva-agevolata-massimali-di-](https://www.ambrosipartner.com/product-page/calcolatore-iva-agevolata-massimali-di-spesa-dich-fornitore)

[spesa-dich-fornitore](https://www.ambrosipartner.com/product-page/calcolatore-iva-agevolata-massimali-di-spesa-dich-fornitore) Ti ricordo che a partire da gennaio 2022 l'utilizzo di questo programma è obbligatorio per tutti gli utenti della piattaforma.

Abbiamo preso questa decisione perché abbiamo notato che il 95% delle fatture e delle dichiarazioni di congruità fatte senza il nostro programma riportavano degli errori e inoltre ci ha permesso di spuntare un prezzo per asseverazioni e visto di conformità che è molto al di sotto della media di mercato.

Questo programma ti permetterà di produrre tutti i documenti necessari in una frazione del tempo che avresti impegnato creandoli a mano.

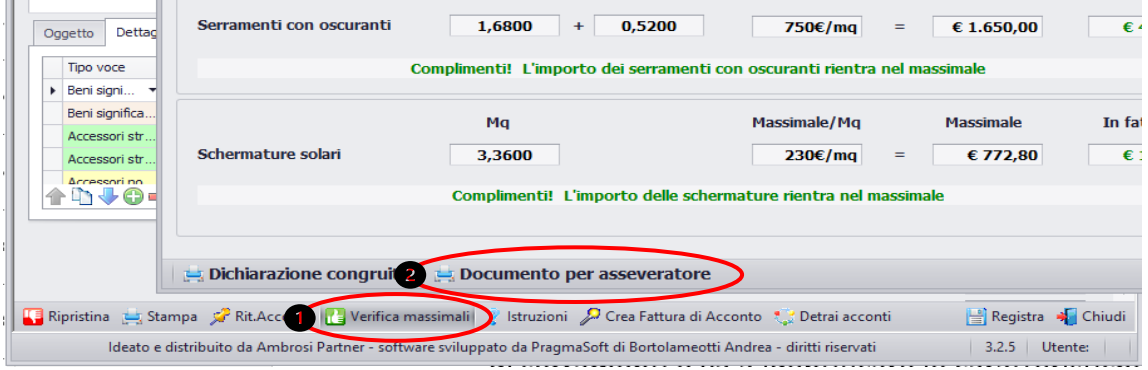

• **Problemi frequenti sulle asseverazioni in Ecobonus**

Nel documento per l'asseveratore troviamo il timbro e la firma del serramentista nel posto dove dovrebbe firmare l'asseveratore. Ti ricordo che questo documento lo devi caricare senza firma.

Spesso il numero e la data della fattura non corrispondono con quelli nel documento. Ti ricordo che nel nostro programma puoi modificare il numero, la data e l'anno semplicemente cliccandoci sopra nella schermata dove inserisci i dati della fattura.

Se state sostituendo delle finestre e degli oscuranti associati ad esse, dovete inserire le finestre con le misure e la spunta sulla colonna osc. e sotto dovete inserire anche le chiusure oscuranti senza misure.

Se state sostituendo delle finestre e delle chiusure oscuranti NON associate, dovete inserire le finestre con le misure, ma senza spunta sulla colonna osc. e sotto dovete inserire anche le chiusure oscuranti con le loro misure.

## • **Chi si occupa di fare l'asseverazione in caso di Bonus Casa?**

Se il titolo abilitativo è stato aperto prima del 15 aprile 2022, l'asseverazione andrà fatta confrontando i prezzi in fattura con quanto riportato sul prezzario DEI. In questo caso dovrete chiedere l'asseverazione ad un tecnico esterno. In piattaforma dovete quindi caricare l'asseverazione effettuata dal vostro tecnico, che dovrà essere sotto-forma di "*dichiarazione sostitutiva di atto notorio (articoli 47, 75 e 76 del D.P.R. n. 445 del 28 dicembre 2000)*", dovrà riportare il prezzario utilizzato per l'asseverazione, dovrà specificare il totale della spesa congrua e dovrà aver allegato il documento d'identità del tecnico. Di seguito puoi trovare un format di asseverazione, che può essere utilizzata dal vostro tecnico. Nel caso il titolo abilitativo sia successivo al 15 aprile, l'asseverazione possiamo farla noi, basandoci sul documento per asseveratore che potrai produrre con il programma "Fattura Infissi".

## • **Elementi minimi dell'asseverazione in Bonus Casa**

Se il titolo abilitativo è antecedente al 15 aprile 2022 asseverazione delle spese in Bonus Casa deve essere redatta da un asseveratore esterno sotto forma di atto notorio indicando principalmente i seguenti dati:

- le generalità dell'asseveratore
- la qualifica e in numero d'iscrizione all'albo
- il possesso di idonea polizza assicurativa
- i riferimenti al cantiere e al cliente (beneficiario della detrazione)
- il prezzario utilizzato
- il totale della spesa asseverata
- e dovrà essere allegato il documento di identità dell'asseveratore.

Riportiamo di seguito un esempio del testo da usare.

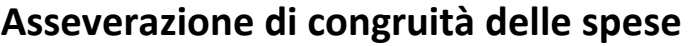

## **ex art. 121 comma 1-ter, lett. b, D.L. 34/2020**

Il sottoscritto XXXXX nato a XXXXX, XX il XX/XX/XXXX a residente a XXXX, via XXXXX, Codice Fiscale XXXXXXX in qualità di tecnico asseveratore ex art. 121, comma 1-ter, lett. b) DL 34/2020, in relazione agli interventi eseguiti sull'immobile così identificato: Comune: \_\_\_\_\_\_\_\_\_\_\_\_\_\_\_\_ Provincia: \_\_\_\_\_\_ Via: \_\_\_\_\_\_\_\_\_\_ Foglio: \_\_\_\_\_\_ Particella:

Sub:

consapevole delle implicazioni penali previste dall'articolo 47, 75 e 76 del D.P.R. n. 445/2000 e delle conseguenze di cui all'articolo 21 della legge n. 241/1990 in caso di dichiarazioni mendaci o false attestazioni, ai sensi dell'articolo 3 del D.P.R. n. 300/1992, sotto la propria responsabilità,

## **DICHIARA**

- di voler ricevere ogni comunicazione con valore legale (anche ai fini della contestazione di cui al comma 2 art. 6 decreto del 6 Agosto 2020 sulle asseverazioni) al seguente indirizzo di posta elettronica certificata XXXXXXXXXXXX
- di essere in possesso della qualifica professionale di XXXXXXXX e di essere Iscritto all'ordine di XXXX con il numero di matricola XXXX;
- di essere dotato di idonea e adeguata copertura assicurativa ed in particolare di aver stipulato la polizza professionale n. \_\_\_\_\_\_\_\_\_\_\_\_ con scadenza al \_\_\_\_\_\_\_\_\_\_ (es. 31/12/2022) con la compagnia assicurativa \_\_\_\_\_\_\_\_ (es. Assicurazioni Professionali srl) con massimale pari a euro X.000.000,

## **ASSEVERA**

- che i lavori si riferiscono ad un intervento di recupero del patrimonio edilizio di cui all'articolo 16-bis, co. 1 , lett. a) e b), DPR 917/1986 ("Bonus Casa")
- che il beneficiario della detrazione è il sig. XXXXXXX, C.F. \_\_\_\_\_\_\_\_\_\_\_\_\_\_
- che i lavori sono iniziati in data \_\_\_\_\_\_\_\_ (nota: *questa data deve essere antecedente al rilascio dell'asseverazione*)
- che i costi sono stati verificati usando il prezzario xxxxx versione xxxx
- con riferimento alla pratica n XX che l'importo totale della spesa pari a € XXXXX,00 è congruo e completamente detraibile al 50%

Luogo, data Firma Allegato: documento d'identità dell'asseveratore

**Se hai bisogno di chiarimenti puoi mandare una mail a [pratiche@easytransferservice.com](mailto:pratiche@easytransferservice.com) o a [ets@taxconsulting.tn.it](mailto:ets@taxconsulting.tn.it)**

## **QUALI POSSONO ESSERE I PROBLEMI PER LE PRATICHE A CAVALLO D'ANNO?**

• **BonusCasa con fattura di acconto 2021 ante DL Antifrodi e totale preventivo non completamente detraibile. Come fare la fattura di saldo 2022?**

Preventivo fatto ad ottobre 2021 di € 20.000,00; sconto in fattura del 50%; netto a pagare € 10.000,00.

Il cliente paga un acconto di € 6.000,00 a ottobre 2021, pertanto il serramentista emette una fattura di acconto per  $\epsilon$  12.000,00 con sconto in fattura del 50% (netto a pagare  $\epsilon$  6.000,00).

A seguito del DL Antifrodi l'asseveratore facendo la verifica con il prezziario DEI determina che il massimo detraibile è di € 15.000,00.

Come gestire correttamente la fatturazione per il saldo?

Il saldo del lavoro dovrà essere fatto mediante due fatture:

- la prima andrà ad integrare la parte congrua --> fattura a saldo 1 (detraibile) per € 3.000,00 con sconto in fattura del 50% (netto a pagare € 1.500) da incassare mediante bonifico "parlante"
- la seconda sarà relativa alla parte non congrua e per la quale non è possibile applicare lo sconto in fattura --> fattura a saldo 2 (non detraibile) per € 5.000 (netto a pagare € 5.000) che sarà pagata con bonifico ordinario.

Per questo lavoro dovranno essere caricate due pratiche in piattaforma, (i) una per l'incasso dell'acconto nel 2021 seguendo la procedura ante Dl Antifrodi e (ii) una per l'incasso del saldo 1 (detraibile) avvenuto nel 2022 seguendo la nuova procedura e aggiungendo l'asseverazione globale di congruità della spesa e la richiesta del visto di conformità.

Cosa accade se è già stata fatta la comunicazione all'Agenzia delle Entrate per la fattura di acconto?

Dovete semplicemente caricare in piattaforma una nuova pratica 2022 per la fattura di saldo 1 (detraibile) con l'aggiunta dell'asseverazione globale di congruità della spesa e la richiesta del visto di conformità.

In questo caso ci teniamo a ricordare che la fattura di acconto non può più essere stornata perché fa riferimento ad una pratica 2021 già processata nel 2021 e inviata sulla piattaforma della Agenzia delle Entrate per il recupero del credito fiscale.

## • **Ho una pratica con acconto nel 2021 e saldo nel 2022; come la gestisco?**

In questo caso va caricata una pratica per l'acconto 2021 e una seconda pratica per il saldo 2022. Naturalmente la congruità della spesa va fatta sul totale.

• **Ho una pratica con il bonifico fatto interamente nel 2021 ma la fattura è stata rifatta nel 2022; come la gestisco?**

Questa è la casistica della fattura 2021, bonifico 2021, nota di credito 2022 e nuova fattura 2022 (per sanare qualche errore nella descrizione della fattura). In questo caso in piattaforma va caricata come 2021 allegando i 3 documenti (2 fatture e 1 nota di credito) e il bonifico.

## • **Ho una pratica dove la fattura è stata fatta nel 2021 ma il bonifico fatto interamente nel 2022; come la gestisco?**

Questa pratica va inserita in piattaforma come pratica 2022.

# <span id="page-20-0"></span>**CAPITOLO 4: come fare la fattura con lo sconto finanziario**

A partire da gennaio 2022 abbiamo deciso di rendere obbligatorio l'utilizzo del programma per il calcolo dell'iva e la verifica dei massimali "Fattura Infissi" per usufruire del servizio offerto da ETS. Questo ci ha permesso di portare a zero gli errori di fatturazione, ma purtroppo riscontriamo ancora alcuni errori nell'utilizzo del software.

Ricordo che per imparare ad utilizzarlo correttamente è disponibile un manuale e una serie di video tutorial che vengono aggiornati periodicamente.

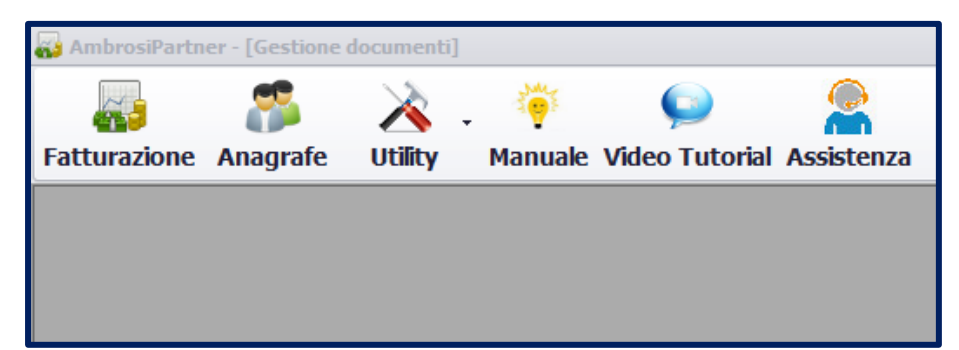

Inoltre, nella sezione *"Guida"* della piattaforma, a cui si può accedere solo dopo avere acquistato il servizio, troverete anche la "*Breve guida alla corretta fatturazione con lo sconto finanziario Art.121".*

In tale pubblicazione sono riportati tutti i suggerimenti per fare correttamente la fattura con lo sconto finanziario sia per Ecobonus che per Bonus Casa e le risposte alle domande più frequenti.

**Abbiamo approfondito anche il tema della contabilizzazione degli oneri che trattiene la banca specificando quali siano i movimenti da fare a bilancio.**

Troverete in allegato a questa guida anche il modello da dare al cliente perché faccia correttamente il bonifico parlante e la dichiarazione sostitutiva di atto notorio per sanare eventuali errori sul bonifico.

BREVE GUIDA ALLA CORRETTA FATTURAZIONE CON LO SCONTO FINANZIARIO ART. 121

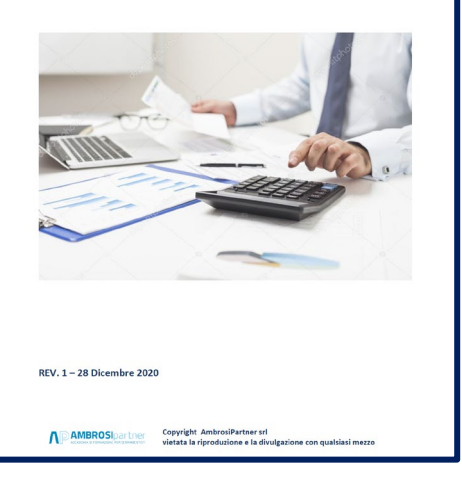

# <span id="page-21-0"></span>**CAPITOLO 5: come richiedere un aumento del credito disponibile**

Se doveste terminare il credito a vostra disposizione, potete aumentarlo in modo automatico direttamente dalla piattaforma.

Ti basta cliccare su *"Richiedi aumento Plafond"* che trovi sulla colonna verde di sinistra e inserire il nuovo importo massimo che naturalmente deve esser superiore a quello attualmente disponibile. Conferma quindi l'operazione

Nel caso, tu abbia un plafond di €10.000 e ne voglia altri €10.000, nella seconda casella devi scrivere €20.000.

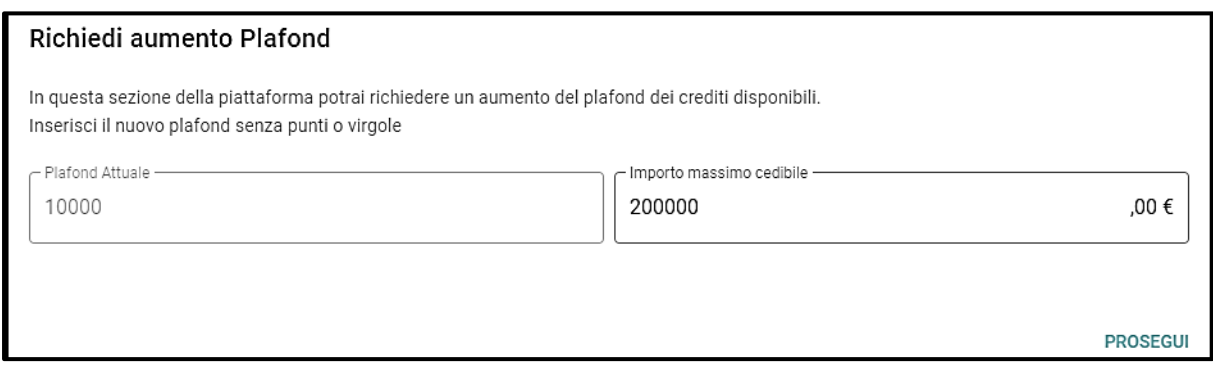

A questo punto si genererà in modo automatico una mail che ti informa che la richiesta è andata a buon fine.

Se non vedessi l'aumento, prova ad uscire e rientrare dal profilo.

## <span id="page-22-0"></span>**CONTATTI UTILI**

- In caso di problemi durante la registrazione, l'abilitazione alla vendita o l'acquisto dei pacchetti, siamo disponibili alla mail: [registrazione@easytransferservice.com](mailto:registrazione@easytransferservice.com)
- In caso di problemi nel capire come mai una pratica sia stata rifiutata, siamo disponibili alla mail: [pratiche@easytransferservice.com;](mailto:pratiche@easytransferservice.com) [ets@taxconsulting.tn.it](mailto:ets@taxconsulting.tn.it) oppure puoi contattarci al 349 3668175 e al 345 9445998
- In caso di problemi generali sull'utilizzo della piattaforma e il caricamento dei dati siamo disponibili alla mail: [info@easytransferservice.com](mailto:info@easytransferservice.com) oppure puoi contattarci al 340 8232961 e al 340 5459429

## **ALLEGATI**

<span id="page-22-1"></span>**1.** Istruzioni Bonifico parlante

## **ALLEGATO 1 – "ISTRUZIONI BONIFICO PARLANTE"**

Per poter beneficare di qualsiasi bonus fiscale è obbligatorio che il cliente paghi con bonifico parlante il quale deve riportare i seguenti dati:

## **i dati del beneficiario della detrazione**

• nome e cognome e codice fiscale

## **i dati relativi al tipo di detrazione che viene richiesta**

- in caso di Ecobonus: Riqualificazione energetica L. 296/06
- in caso di Bonus Casa: Ristrutturazione edilizia Art. 16 bis TUIR

## **i dati relativi all'intervento eseguito**

- nome dell'azienda
- numero di fattura e data (se possibile)
- partita Iva
- l'importo totale del bonifico

Molto spesso i bonifici che vengono caricati non riportano queste indicazioni e la pratica viene scartata.

Per agevolarvi nell'ottenere il bonifico compilato correttamente, nella pagina seguente vi rimettiamo il documento che voi dovreste consegnare ad ogni cliente e pinzarlo alla fattura.

In questo modo quando procederà al pagamento si ritrova le istruzioni precise sui dati che dovrà inserire e quindi tutto dovrebbe andare avanti senza problemi.

**NB:** Vi ricordiamo che quando caricate una pratica sulla piattaforma oltre al bonifico è necessario allegare anche la dichiarazione sostitutiva di atto notorio.

## **METTERE SU PROPRIA CARTA INTESTATA E CONSEGNARE AL CLIENTE INSIEME ALLA FATTURA**

Egregio Signore,

per accede alle detrazioni fiscali è obbligatorio che il bonifico sia "parlante" ovvero che riporti chiaramente alcune indicazioni.

Quando procede al pagamento se usa l'Home banking deve scegliere inizialmente la funzione "bonifico per agevolazioni fiscali" altrimenti se va in banca è sufficiente che consegni questo foglio insieme alla fattura da pagare.

Sul bonifico parlante devono apparire i seguenti dati:

## **i dati del beneficiario della detrazione**

• nome e cognome e codice fiscale

## **i dati relativi al tipo di detrazione che viene richiesta**

- riqualificazione energetica in caso di Ecobonus L. 296/06
- riqualificazione edilizia in caso di Bonus Casa Art. 16 bis TUIR

## **i dati relativi all'intervento eseguito**

- nome dell'azienda
- numero di fattura e data (se possibile)
- partita Iva
- l'importo totale del bonifico

È molto importante che quando farà il bonifico che segua queste indicazioni per evitare eventuali rifiuti al momento della fruizione della detrazione.

Appena eseguito il bonifico la preghiamo di inviarlo al seguente indirizzo email……………………………………….

**Attenzione:** serve la distinta del bonifico da cui appaia che il bonifico **è stato realmente eseguito** e non la semplice richiesta di bonifico inviata alla banca.

La ringraziamo della sua collaborazione e le rivolgiamo i nostri più cordiali saluti.

 Mario Rossi Rossi Serramenti